# **Product Discount Promo Codes**

## Overview

Add a percentage or amount discount on an individual product or group of products.

## Scenarios available:

| When I buy X quantity of specific                                                               | I can buy X quantity of eligible products for                                    |
|-------------------------------------------------------------------------------------------------|----------------------------------------------------------------------------------|
| product then I can buy Y quantity of                                                            | a set price                                                                      |
| specific product at a specified price                                                           | Using this promotion code, the customer can buy                                  |
| Using this promotion code, the customer can                                                     | eligible products for the discount specified price.                              |
| buy a product at a specific price after buying<br>the required quantity of an eligible product. | When I buy X quantity of Eligible products then I can buy Y quantity of specific |
| Quantity Break Pricing                                                                          | products at a percent discount                                                   |
| Using this promotion code, the customer                                                         | Using this promotion code, the customer can get a                                |
| gets a discounted price on a particular                                                         | percent discount on a specified product after                                    |
| product after purchasing the required                                                           | buying the required quantity of an eligible                                      |
| quantity.                                                                                       | products.                                                                        |
| When I buy X quantity of specific                                                               | When I buy X quantity of eligible                                                |
| products then I get a Y% discount on                                                            | products, I get Y% discount on Z                                                 |
| those products                                                                                  | additional quantity.                                                             |
| Using this promotion code, the customer                                                         | Using this promotion code, the customer can                                      |
| gets a percentage discount on eligible                                                          | get the additional products at a discounted                                      |
| products after purchasing the required                                                          | price if buying more than the required                                           |
| quantity of them                                                                                | quantity.                                                                        |
| When I buy X quantity of specific product<br>then I get a Y% discount on those produc           |                                                                                  |
| Using this promotion code, the customer gets a                                                  |                                                                                  |

percentage discount on eligible products after purchasing the required quantity of them

- When I buy X quantity of specific product, then I can buy Y quantity of specific product at a specified price: e.g., buy 5 of product X at this set discount price
- Quantity Break Pricing: e.g., buy 5 or more of X and get a discounted price on each
- I can buy X quantity of eligible products for a set price: e.g., buy 5 products from this product range and get a set discount price
- When I buy X quantity of eligible products, then I can buy Y quantity of specific products at a percent discount: e.g., buy 5 from this product range and get 2 products from another range at 20% off
- When I buy X quantity of specific products, then I get a Y% discount on those products: e.g., buy 5 from this product range and get 20% off on them
- When I buy X quantity of eligible products, I get Y% discount on Z additional quantity: e.g., buy 5 from this product range and get 20% discount off any quantity over the 5.
- When I buy X quantity of specific products, then I get a Y% discount on those products: e.g., buy 5 from this product range and get 20% off

Regardless of which promo code you use, the fields have a standard look-and-feel and consistent logic to them. Once you can create one, you can create any others. We will use an example as a guide. We'll create a promo code for '20% off sleeping bags when you buy at least 4'.

## Step-by-step guide

- 1. In the CMS, navigate to Campaigns & Promotions Promotion Codes.
- 2. Click Add Promotion Code.

Add Promotion Code

- 3. Select Promotion Type = Product.
- 4. Next, decide whether your customer needs to buy a certain **quantity**, or spend a certain **dollar amount** to qualify for the discount.

Select your scenario accordingly (we'll base ours on quantity).

When I spend X dollars on specific products then I get a Y% discount on those products Using this promotion code, the customer gets a percentage discount on eligible products after spending the required amount on them.

## get a Y% discount on those products

Using this promotion code, the customer gets a percentage discount on eligible products after purchasing the required quantity of them

5. Enter the Promotion Code (no spaces). This is what your customer enters at checkout to redeem the promo.

### Promotion Code \*

sleepingbags

Intersection of the code of the section of the section of the s

6. Give the promotion a description. This will be displayed in the user's order summary during checkout.

### Description \*

20% off sleeping bags - 4 or more

O The description of the promotion code when it is displayed on the cart and order summary

7. Specify Start and End dates. Click the calendar icon to launch the date picker.

| Start Date         |            |
|--------------------|------------|
| 1/06/2017 12:00 AM | <b>*</b> • |
| End Date           |            |
| 1/07/2017 12:00 AM | <b>*</b> • |

8. Enter the **Discount Threshold**. This is the quantity the customer must buy (or dollar amount they must spend) to qualify for the discount.

**Discount Threshold** 

| 4 | ļ                                                                   |
|---|---------------------------------------------------------------------|
| 0 | The quantity of eligible products I need to buy to get the discount |

 Enter the Discount %. This is the discount the customer will receive on the specified products. Note that for B2B scenarios, any customer-based discounts will still be honoured; this discount will be on top of that.

| Туре                | ltem                                                               |
|---------------------|--------------------------------------------------------------------|
| Product             | ▼ sleeping                                                         |
|                     | (CV134) Coleman Nimbus Warm Weather Sleeping Bag                   |
| Add                 | (CV135) Alpine Design 45-Degree Microlite Mesa Hybrid Sleeping Bag |
|                     | (CV136) Alpine Design 20-Degree Men's Terrain Sleeping Bag         |
|                     | (CV137) Alpine Design 30-Degree Kids' Hybrid Sleeping Bag          |
| Stock Group         | ▼ demo                                                             |
| • Stock Group - all | products belonging to a particular ERP stock group                 |
| Stock Group         |                                                                    |
| Add                 | (ACP) AirCon Spare                                                 |
|                     | (CW) Chinaware<br>(ZDEL) Deleted Items                             |
|                     | (DEMO) Demo data                                                   |
|                     | (ELEC) Electrical                                                  |
|                     | (EN) Entertainment                                                 |
|                     | (GD) Garden                                                        |
|                     | (ZGV) Gift Vouchers                                                |
|                     |                                                                    |

(DEMO) Demo data (ELEC) Electrical (EN) Entertainment (GD) Garden (ZGV) Gift Vouchers

-

- 11. Click Add again to specify more products if required.
- 12. Click Save & Exit.

| Buy X Quantity of Specific                                                                                                    | Promo Code:                       |                       |                       |  |
|----------------------------------------------------------------------------------------------------|-----------------------------------|-----------------------|-----------------------|--|
| Products, Get a Y% Discount on                                                                                                    | sleepingbags                      |                       |                       |  |
| Those Products                                                                                                    | Description:                      | Start Date:           | End Date:             |  |
|                                                                                                    | 20% off sleeping bags - 4 or more | 1/06/2017 12:00:00 AM | 1/07/2017 12:00:00 AM |  |
| customer must purchase the required                                                                                                    |                                   |                       |                       |  |
| quantity of those products to receive the<br>discount. Eligible products can be included<br>based on Product Code, Stock Group, or<br>Category. |                                   |                       |                       |  |

Your product discount promo is now ready to go!

| Pro  | omo Codes - Additional Options                                                                                                    |
|------|----------------------------------------------------------------------------------------------------|
| Ac   | ccess Additional Options                                                                                                    |
|      |                                                                                                    |
| То а | access Additional Options:                                                                                                    |
|      | While in the saved promo code, navigate to <b>Options Edit Additional Options</b> .                                                                                                    |
|      | Promotion Codes                                                                                                    |
|      | New promotion code setup successfully!     De Edit Additional Options                                                                                                    |
|      | OR                                                                                                    |
|      | If editing an existing promo code, scroll down its page and open the collapsed Additional Options section.                                                                                                    |
|      |                                                                                                    |
|      | Additional Options                                                                                                    |
|      |                                                                                                    |
|      | Misc                                                                                                    |
|      |                                                                                                    |
|      | • Status - the current status of the promo code                                                                                                    |
|      | <ul> <li>Active: the promo code is live on your site and can be used by customers. It has not been disabled or deleted.</li> <li>Disabled: the promo code cannot be used by customers. You can switch it to 'Active'</li> </ul> |
|      | <ul> <li>Deleted: the promo code is deleted from use altogether and is kept for historical records only. (NOTE - A deleted<br/>promo code can be undeleted to 'disabled' and then reactivated.)</li> </ul>                      |
|      | <ul> <li>Criteria Fail Remove Promo Code         <ul> <li>ON: the promo code is automatically removed from the cart when contents get updated and promo requirements are</li> </ul> </li> </ul>                                 |
|      | no longer met. Users must re-enter the promo code if they want the code to be applied;<br>- <b>OFF</b> : the promo code remains in the cart when requirements are not met, If contents get updated and requirements             |
|      | are now met, it will be (re-)applied.                                                                                                    |

#### Not Applicable With Other Offers; •

- ON: promo code cannot be used when other promo codes have already been applied to the order; - OFF: promo code can be used when other promo codes have been applied to the same order.

#### IMPORTANT (i)

Letting customers use more than one promotion code in an order must first be enabled by Commerce Vision. Contact CV Support and request stacked promotions to be enabled.

• Free Product To Be Added in Pronto (applies only for Promo Codes that add a free product)

For Promo Codes with free products, you can choose between adding the free product online upon order submission or in the ERP (Pronto) when the order is integrated. Toggle ON or OFF Free Product To Be Added in Pronto. Default: OFF

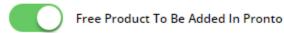

In the order placed, received and confirmation emails, how the free product is displayed depends on the option selected.

• When OFF, the free product is added online. In the emails, the free product displays as an item with a cost of \$0.00 in the product order line of your Order Summary

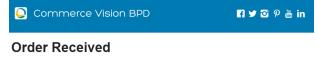

Web Reference: 100011804 Thanks for your order! It's currently with our Customer Service team for review, you'll receive an email confirmation with the order number shortly. In the meantime, if you have any questions, please contact us and quote web reference number (100011804).

### Order Summary

| Item           |                                                 | Qty      | Price<br>(inc GST)   | Unit       | Discount | Tota<br>(inc GST |
|----------------|-------------------------------------------------|----------|----------------------|------------|----------|------------------|
|                | Tie-Waist Medical Scrub Trousers<br>Code: CV153 | 1        | \$18.99              | Each       | 0.00%    |                  |
| ton            | Shoe Covers - Box of 100<br>Code: CV152         | 1        | \$0.00               | BOX        | 0.00%    |                  |
| Free shoe cove | rs with this                                    |          |                      |            |          |                  |
| order          |                                                 |          |                      |            |          |                  |
|                |                                                 | Subtotal | (inc GST)            |            |          | \$18.99          |
|                |                                                 |          |                      |            |          | -\$0.00          |
|                |                                                 | Discount | s                    |            |          | -50.00           |
|                |                                                 |          | is<br>ie covers with | this order |          | -30.00           |
|                |                                                 |          |                      | this order |          | \$11.50          |
|                |                                                 | Free sho | e covers with        | this order |          |                  |

 When ON, the free product is added in the ERP. When you toggle ON this setting, confirm you want the free product added in the ERP.

| • Free Product to be added in ERP?                                                                                                    | 8                              |
|----------------------------------------------------------------------------------------------------|--------------------------------|
| Are you sure you want to Activate Free Product to be added in ERP? WARNING: This action will remove a CMS.                                | II the `Free Product` added in |
|                                                                                                    | Cancel Confirm                 |
| <b>NOTE -</b> Scroll up to the 'Free Product' fields. The fields are now empty and disa previously added for this promo code still apply. | bled. The free products you    |
| Free Product                                                                                                    |                                |
| Product Code                                                                                                    |                                |
|                                                                                                    |                                |
|                                                                                                    |                                |
| Qty *                                                                                                    |                                |
|                                                                                                    |                                |

### 0 🥖

The Order Placed, Received and Confirmation emails by default will not display the free product separately in an order line in Order Summary.

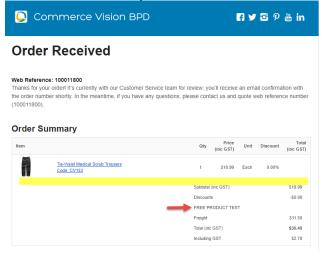

To add a note line about the free product in the Order Summary section, toggle ON the 'Show Note Lines on Individual Lines?' option in the Email Order Summary widget for any applicable email template (e.g., Order Received, Order Placed, Order Confirmation). The Promotion Code and Description will be added to the Order Summary.

| <u>С</u> с                                  | ommerce Vision BPD                              |           |                      | f ¥        | 1 <mark>10</mark> P | 💩 in                         |
|---------------------------------------------|-------------------------------------------------|-----------|----------------------|------------|---------------------|------------------------------|
| Orde                                        | er Received                                     |           |                      |            |                     |                              |
| Thanks for y<br>the order nu<br>(100011803) |                                                 |           |                      |            |                     |                              |
| Order S                                     | Summary                                         | Qtv       | Price                | Unit       | Discount            | Total                        |
| A                                           | Tie-Waist Medical Scrub Trousers<br>Code: CV153 | 1         | (inc GST)<br>\$18.99 | Each       | 0.00%               | (inc GST)                    |
| FREEPRODU                                   |                                                 |           |                      |            |                     |                              |
| Free shoe co                                | wers with this order                            |           |                      |            |                     |                              |
|                                             |                                                 | Subtotal  |                      |            |                     | \$18.99                      |
|                                             |                                                 | Discounts |                      |            |                     | -\$0.00                      |
|                                             |                                                 |           |                      |            |                     |                              |
|                                             |                                                 |           | e covers with        | this order |                     |                              |
|                                             |                                                 | Freight   |                      | this order |                     | \$11.50                      |
|                                             |                                                 |           | GST)                 | this order |                     | \$11.50<br>\$30.49<br>\$2.78 |

**NOTE** - For the free product and quantity to appear as an order line item in the sales receipt, they must be added to the sales order manually in Pronto after integration.

 Postcode Exclusion List - (for free freight promo codes only) If required, enter single postcodes and/or postcode ranges (each comma-separated) to exclude. Follow Australia Post's four digit conventions so a three digit code would be '0200' instead of '200'.

| Roles                                                                                                    |                                                                                                    |  |
|----------------------------------------------------------------------------------------------------|----------------------------------------------------------------------------------------------------|--|
| Include or exclude the promo code                                                                                      | based on whether customers are B2B, B2C or both.                                                                                                    |  |
| For versions lower than 4.31                                                                                           |                                                                                                    |  |
| க் Roles                                                                                                    | Applied To                                                                                                    |  |
|                                                                                                    | B2C and B2B                                                                                                    |  |
|                                                                                                    | B2B<br>B2C and B2B                                                                                                    |  |
|                                                                                                    |                                                                                                    |  |
| Applied To: Select customer group                                                                                      | p: B2B, B2C or both.                                                                                                    |  |
| For versions 4.31+                                                                                                    |                                                                                                    |  |
|                                                                                                    |                                                                                                    |  |
| <b>க் Roles</b><br>To limit this promo code by Role, added Role(s) must be                                             | Applied To<br>B2C and B2B                                                                                                    |  |
| of the role type(s) selected in Applied to e.g. if B2C was<br>selected in Applied To, Roles selected must be B2C ones. | 0 /                                                                                                    |  |
|                                                                                                    | Role Delete?                                                                                                    |  |
|                                                                                                    | Add Role Promo active for all roles excluding the ones listed above                                                                                                    |  |
|                                                                                                    |                                                                                                    |  |
|                                                                                                    |                                                                                                    |  |
| Applied To: Select custor                                                                                              | mer group: B2B, B2C or both.                                                                                                    |  |
|                                                                                                    | +) Specify Role(s) for the selected customer group(s) Click Add Role ,<br>ect the Role. If another role is needed, repeat this step. IMPORTANT- For added Roles to be   |  |
| valid, they must fall under                                                                                            | the customer group added in 'Applied To'.<br>s excluding the ones listed above: If OFF, the added roles can apply the promo code. If                                    |  |
| ON, the added roles cann                                                                                               | ot apply the promo code.                                                                                                    |  |
| Promo                                                                                                    | active for all roles excluding the ones listed above                                                                                                    |  |
|                                                                                                    |                                                                                                    |  |
| Usage Limits                                                                                                    |                                                                                                    |  |
|                                                                                                    | s the promo code can be used. For unlimited use, leave at the default of '0'.                                                                                           |  |
| - <b>User Usage Limit:</b> limit the numb<br>for B2B users)                                                            | per of times an individual user can apply the promo code (available only if the promo code is                                                                           |  |
| - Customer Usage Limit: limit the                                                                                      | number of times an individual Customer Code can apply the promo code                                                                                                    |  |
| - Global Usage Limit: limit the tota                                                                                   | al number of times the promo code can be used site-wide.                                                                                                    |  |
| - <b>User List:</b> (For versions 4.10+) Y code. <b>NOTE -</b> If one or more users                                    | ou can also specify one or more users (comma-separated list) who can use the promotion are added, any user not in this list cannot apply the promo code to their order. |  |
|                                                                                                    |                                                                                                    |  |
|                                                                                                    |                                                                                                    |  |
|                                                                                                    |                                                                                                    |  |
|                                                                                                    |                                                                                                    |  |
|                                                                                                    |                                                                                                    |  |

| Usage Limits                                                                                                    | User Usage Lin                                   | +              |                |                  |
|----------------------------------------------------------------------------------------------------|--------------------------------------------------|----------------|----------------|------------------|
|                                                                                                    | 0                                                | _              |                |                  |
|                                                                                                    | Customer Usag                                    | e Limit<br>+   |                |                  |
|                                                                                                    | 0                                                | -              |                |                  |
|                                                                                                    | Global Usage L                                   | mit<br>+       |                |                  |
|                                                                                                    | 0                                                | _              |                |                  |
|                                                                                                    | User List                                        |                |                |                  |
|                                                                                                    | tobias@blue                                      | mangroup.      | com,gob@magic  | ciansalliance.co |
| istomer list allows you to restrict a prom                                                                                                    |                                                  |                |                |                  |
| Customer Code                                                                                                    |                                                  |                |                |                  |
|                                                                                                    |                                                  |                |                |                  |
|                                                                                                    |                                                  |                |                |                  |
|                                                                                                    |                                                  |                |                |                  |
| Add Import Customer L                                                                                                    | list                                             |                |                |                  |
| Add Import Customer L                                                                                                    | JST                                              |                |                |                  |
| Add     Add     Import Customer L Customer Code                                                                                                    | JST                                              |                |                |                  |
|                                                                                                    | JST                                              |                |                |                  |
|                                                                                                    | JST                                              |                |                |                  |
| Customer Code                                                                                                    |                                                  | ect from the d | lropdown list. |                  |
| Customer Code                                                                                                    | Customer Code, and sele                          | ect from the a | lropdown list. |                  |
| Customer Code<br>add a customer manually:<br>1. In Customer Code, start typing a<br>2. Click Add. The added Customer<br>Customer List                                                                                                    | Customer Code, and sele                          | ect from the a | lropdown list. |                  |
| Customer Code<br>add a customer manually:<br>1. In Customer Code, start typing a<br>2. Click Add. The added Customer                                                                                                    | Customer Code, and sele                          | ect from the d | lropdown list. |                  |
| Customer Code<br>add a customer manually:<br>1. In Customer Code, start typing a<br>2. Click Add. The added Customer<br>Customer List<br>Customer Code                                                                                                    | Customer Code, and sele<br>Code is listed below. | ect from the d | lropdown list. |                  |
| Customer Code<br>add a customer manually:<br>1. In Customer Code, start typing a<br>2. Click Add. The added Customer<br>Customer List<br>Customer Code<br>Add<br>Import Customer List                                                                              | Customer Code, and sele<br>Code is listed below. | ect from the a | lropdown list. |                  |
| Customer Code add a customer manually: 1. In Customer Code, start typing a 2. Click Add. The added Customer Customer List Customer Code Add Add Import Customer List Customer Code                                                                                 | Customer Code, and sele<br>Code is listed below. | ect from the d | lropdown list. |                  |
| Customer Code                                                                                                    | Customer Code, and sele<br>Code is listed below. | ect from the a | lropdown list. |                  |
| Customer Code add a customer manually: 1. In Customer Code, start typing a 2. Click Add. The added Customer Customer List Customer Code Add Add Import Customer List Customer Code                                                                                 | Customer Code, and sele<br>Code is listed below. | ect from the d | Iropdown list. |                  |
| Customer Code                                                                                                    | Customer Code, and sele<br>Code is listed below. | ect from the d | lropdown list. |                  |
| Customer Code                                                                                                    | Customer Code, and sele<br>Code is listed below. | ect from the d | Iropdown list. |                  |
| Customer Code add a customer manually: 1. In Customer Code, start typing a 2. Click Add. The added Customer Customer List Customer Code Add Add Import Customer List Customer Code AACAB WAFFA 3. Continue adding one code at a til 4. To save, click Save & Exit. | Customer Code, and sele<br>Code is listed below. | ect from the d | Iropdown list. |                  |
| Customer Code                                                                                                    | Customer Code, and sele<br>Code is listed below. | ect from the d | Iropdown list. |                  |
| Customer Code add a customer manually: 1. In Customer Code, start typing a 2. Click Add. The added Customer Customer List Customer Code Add Add Import Customer List Customer Code AACAB WAFFA 3. Continue adding one code at a til 4. To save, click Save & Exit. | Customer Code, and sele<br>Code is listed below. | ect from the d | lropdown list. |                  |
| Customer Code add a customer manually: 1. In Customer Code, start typing a 2. Click Add. The added Customer Customer List Customer Code Add Add Import Customer List Customer Code AACAB WAFFA 3. Continue adding one code at a til 4. To save, click Save & Exit. | Customer Code, and sele<br>Code is listed below. | ect from the d | Iropdown list. |                  |

|    | 1 Code<br>2 AACAB<br>3 WAFFA<br>4                                                                                                    |
|----|----------------------------------------------------------------------------------------------------|
|    | 2. Populate the column with the required Customer Codes.                                                                                                    |
|    | 3. Click Import Customer List.                                                                                                    |
|    | 4. Follow the instructions to upload the csv file.                                                                                                    |
|    | 5. Check the Import Log to ensure there are no error messages.                                                                                                    |
|    | Select titeL. ✓ Done                                                                                                    |
|    | Cities Contraction Contraction |
|    |                                                                                                    |
|    | i≣ Import Log                                                                                                    |
|    | Import Soccessful                                                                                                    |
|    |                                                                                                    |
| Mo | 22202                                                                                                    |
|    | ssages                                                                                                    |
|    | ult messages to users are set at the promotion code feature level. These can be overridden for a specific promotion code<br>e blank to use defaults.                                                                                                    |
|    | • Promo Code No Longer Applies Message: Displays when the promo code previously successfully applied is no                                                                                                    |
|    | longer valid because the cart contents have changed.  Promotion Code Error Message: Displayed when the cart contents are not eligible for the promo code, e.g., the ca                                                                                                    |
|    | value is not high enough or the minimum quantity has not been reached.                                                                                                    |
|    | • <b>Promotion Code Applied Message:</b> Displayed when the cart contents are valid for the promo code.                                                                                                    |
|    |                                                                                                    |

Me recommend that Promotion Codes be configured on your Stage site and thoroughly tested to ensure behaviour is as expected.

## Additional Information

There are also additional advanced options that you can configure for promotions. They become available after the promo is created.

| Minimum Version Requirements | 3.75.00                                                       |
|------------------------------|---------------------------------------------------------------|
| Prerequisites                | The Promotion Codes feature must be enabled for your website. |
| Self Configurable            | Yes                                                           |
| Business Function            | Promotions                                                    |
| BPD Only?                    | Yes                                                           |
| B2B/B2C/Both                 | Both                                                          |
| Third Party Costs            | n/a                                                           |

## Related help

- Promo Codes Additional OptionsTiered Promotion Codes

- Promotions
  Free Product Promo Codes
  Repeating Promo Codes